## **Method one**

### **1** Click on the three dots on the right hand side of the email

WATCH: Chromadex CEO on China's opportunities and Sinopharm Xingsha deal / Poor knowledge amongst Thai teens on nutrition source - study / South Korean supplier develops high phospholipid content krill oil / Round-up on China

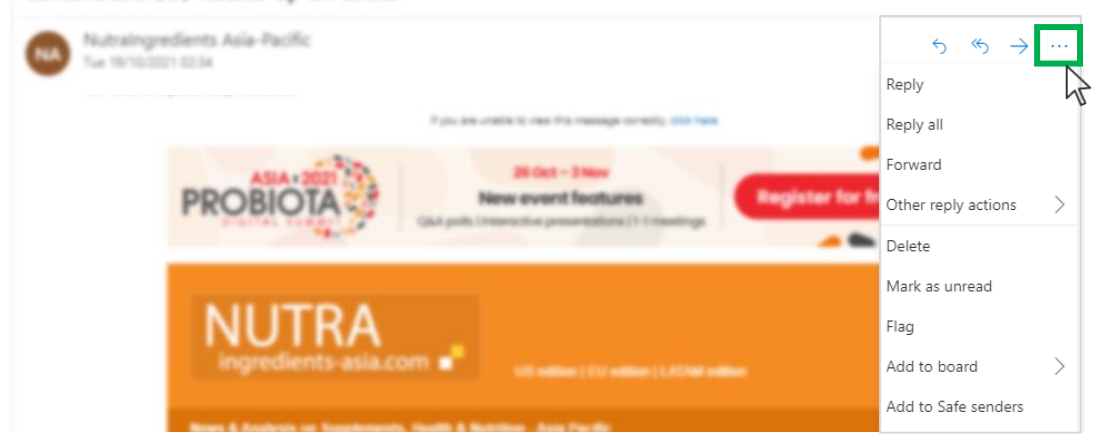

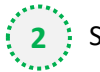

### $\binom{1}{2}$  Select 'Add to safe senders'

WATCH: Chromadex CEO on China's opportunities and Sinopharm Xingsha deal / Poor knowledge amongst Thai teens on nutrition source - study / South Korean supplier develops high phospholipid content krill oil / Round-up on China

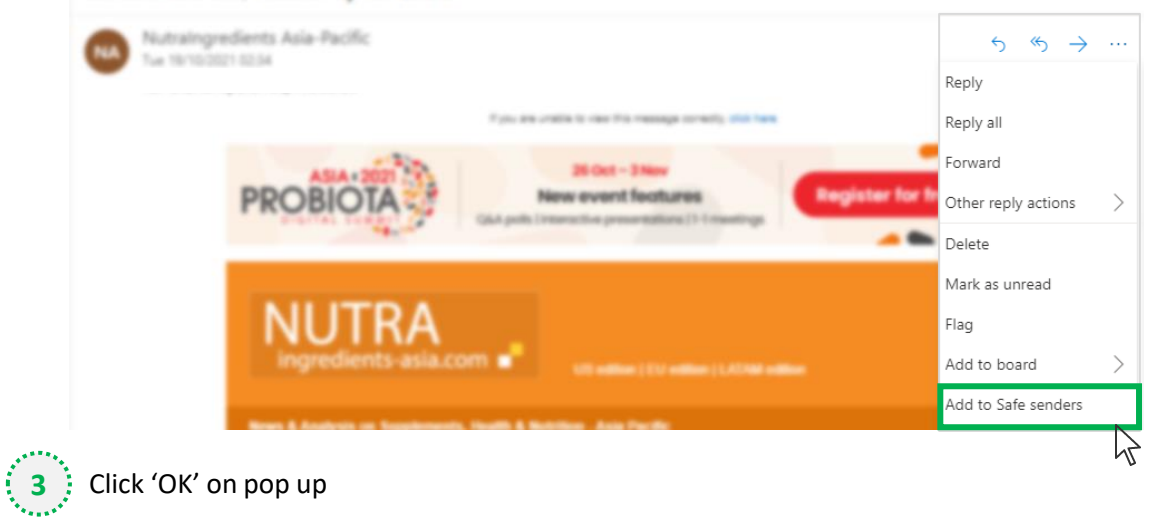

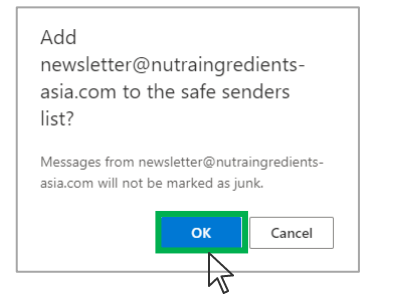

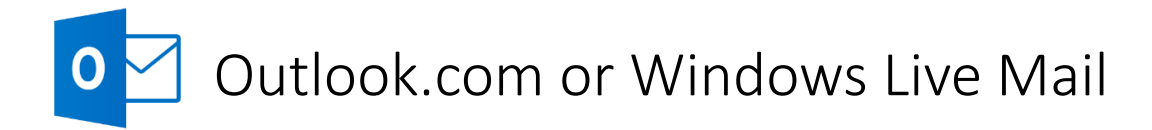

## **Method two**

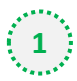

**2**

**1** Click on the cog icon (Settings Menu) located on the top right and choose 'View all Outlook Settings'

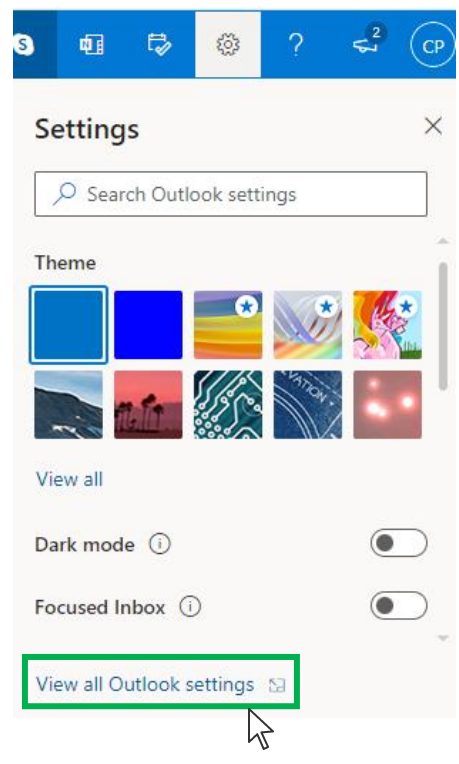

On the menu located on the left hand side, select 'Junk email' (under Email) and click +Add under 'Safe senders and domains'

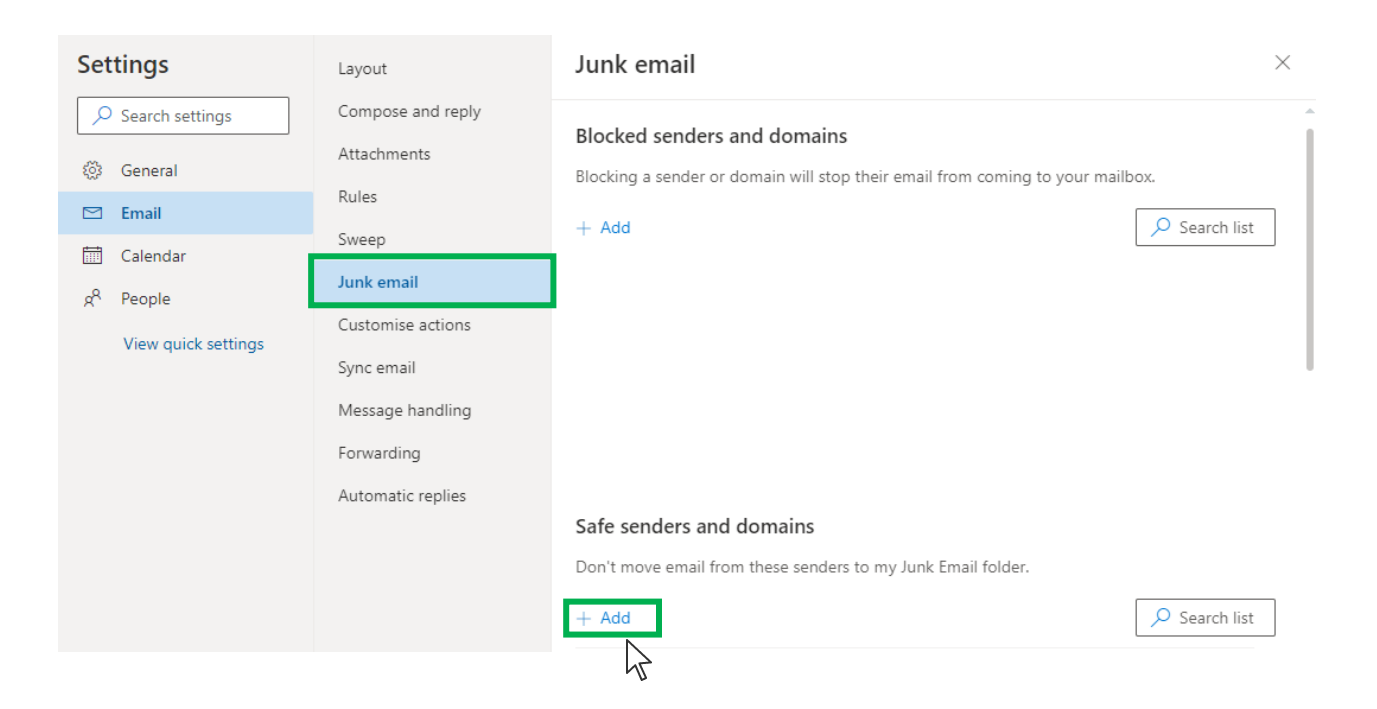

# Outlook.com or Windows Live Mail

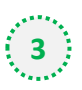

### Type '**newsletter@nutraingredients-asia.com**' into the text box and click enter to add us to

#### your safe senders list

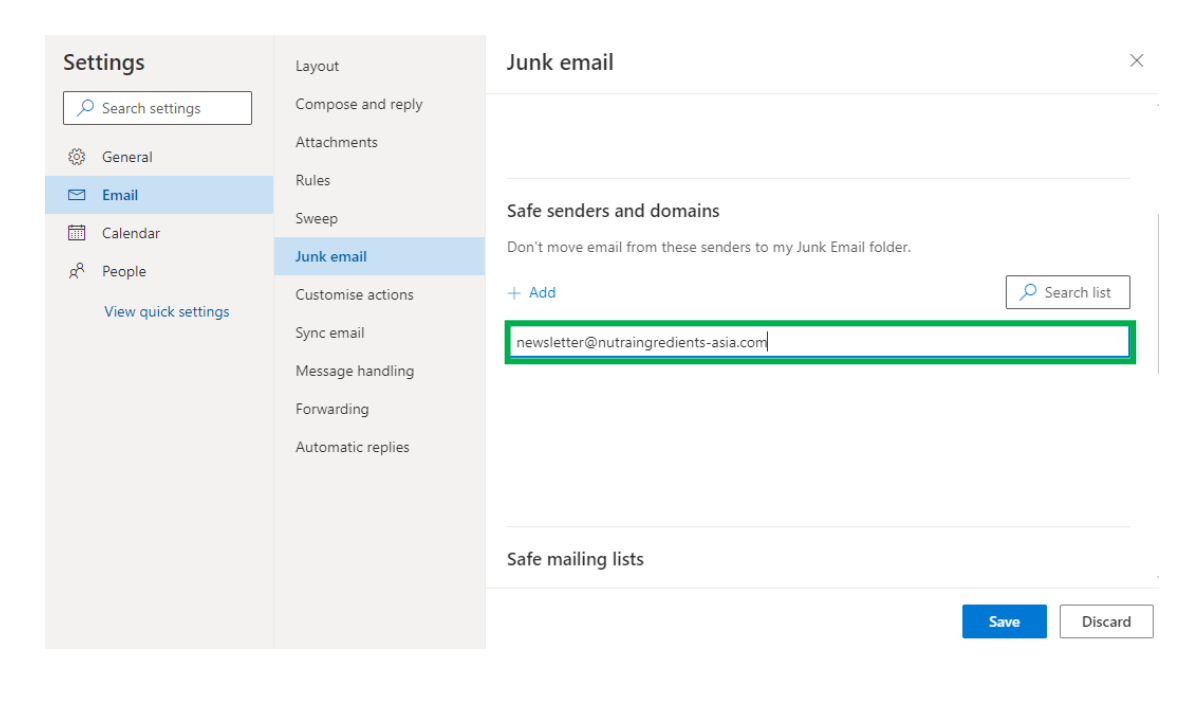

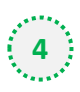

### **4** Press 'Save' at the bottom of the page to complete the process

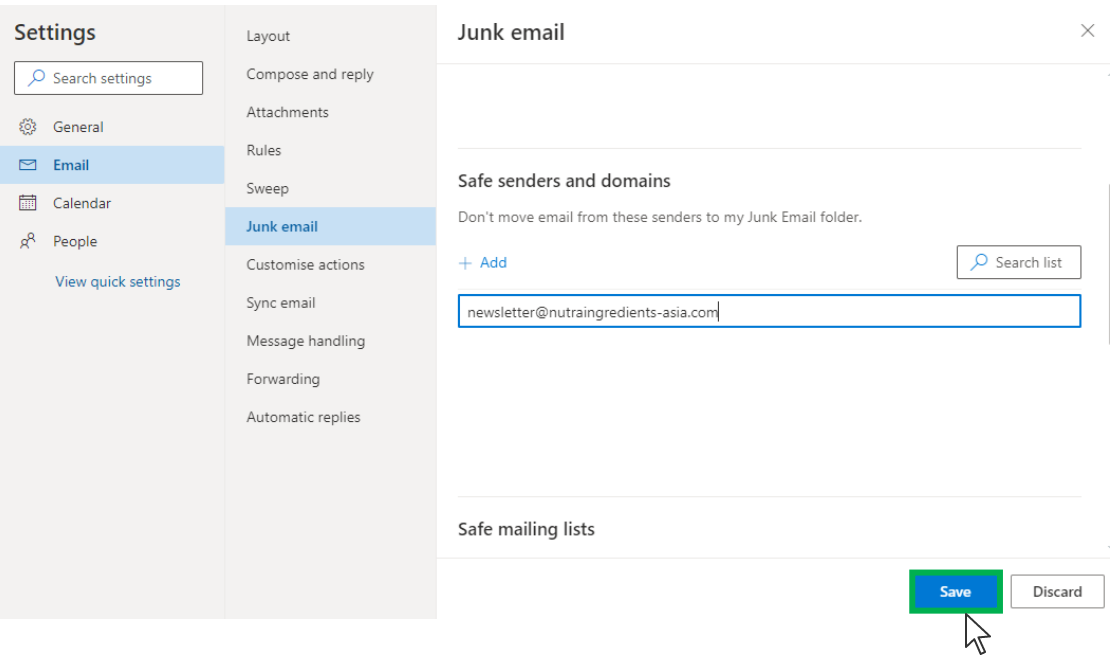